## Creating a Live USB Thumb Drive on Windows

Files with the .iso extension (ISO files) are typically *disc image* files following the ISO 9660 standard format from optical discs such as CDs or DVDs. The Live USB ISO image included in this package can be burned to an optical disc, but on modern computers lacking optical drives, a more convenient media is a USB drive.

The following instructions will describe the steps to load the ISO image on to a USB drive. Since this is a Live ISO image, it contains all the required operating system and application software. This means you can simply boot from the USB drive and use the software without installing anything on your computer.

1. [Download the Rufus USB](https://rufus.akeo.ie/)  installer and execute to install the Rufus utility. Open Rufus and select your USB stick in the 'Device' dropdown.

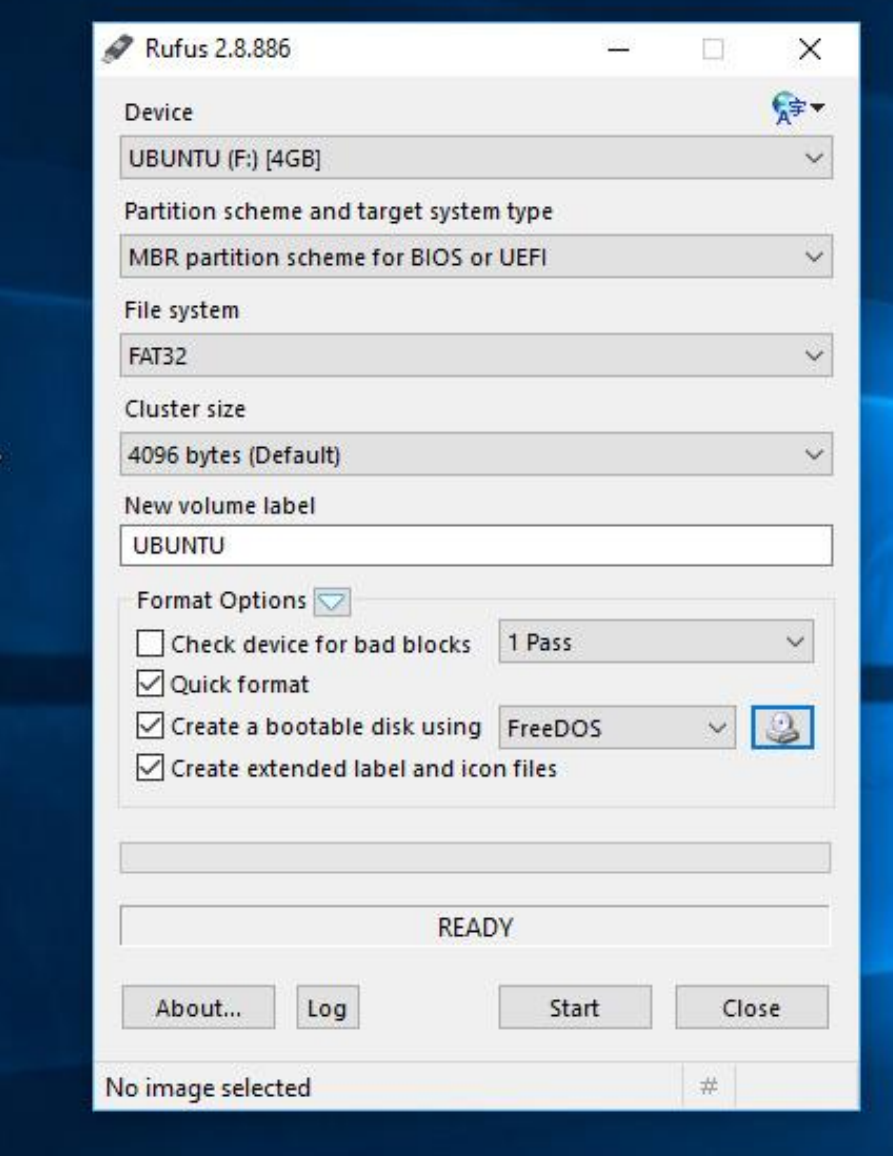

ubuntu-16.

2. Click the CD Rom icon next to the 'FreeDOS' dropdown, then find your downloaded ISO and click 'Open' and then 'Start'.

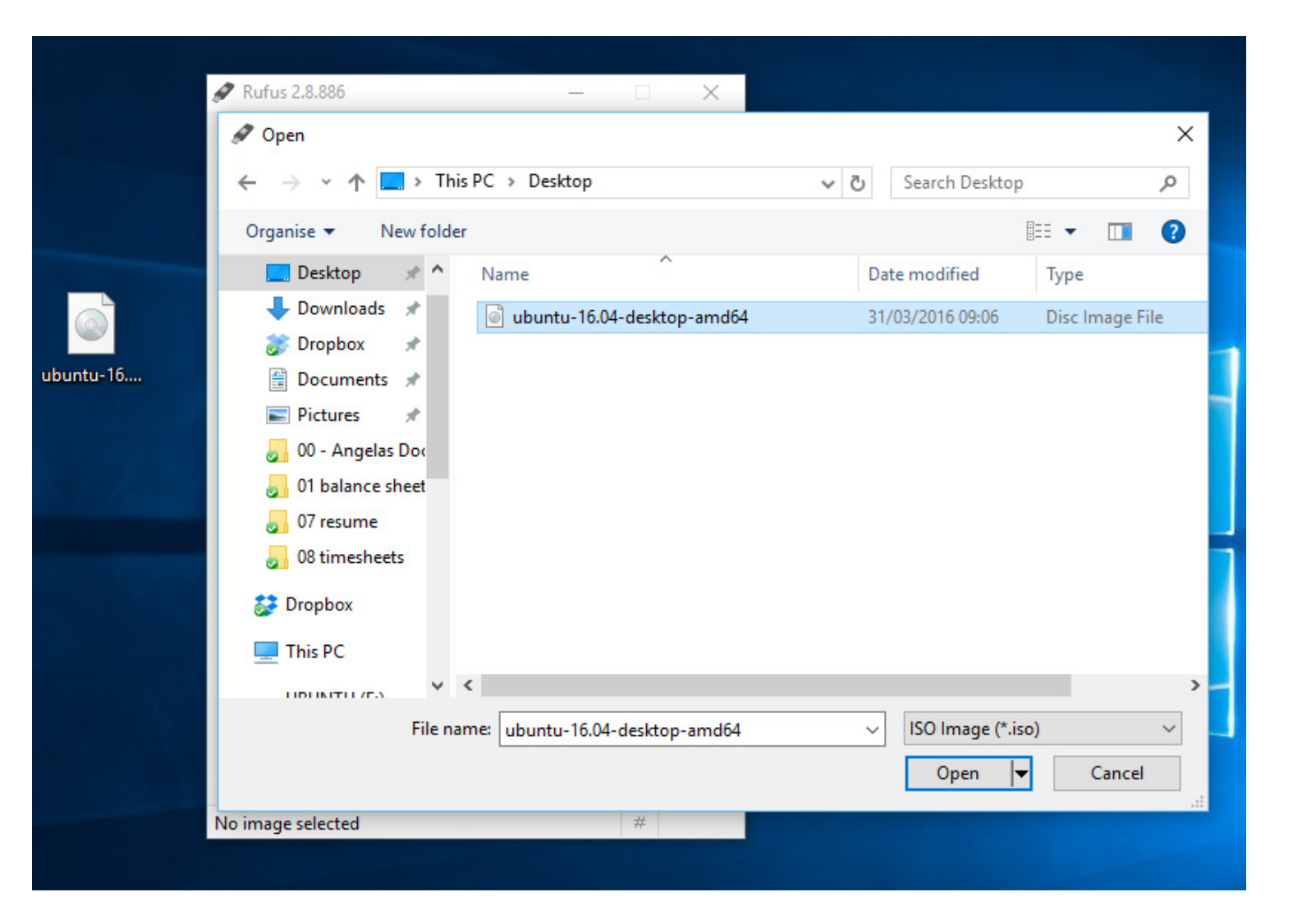

3. Click 'Yes' when it asks to download Syslinux software.

ubun

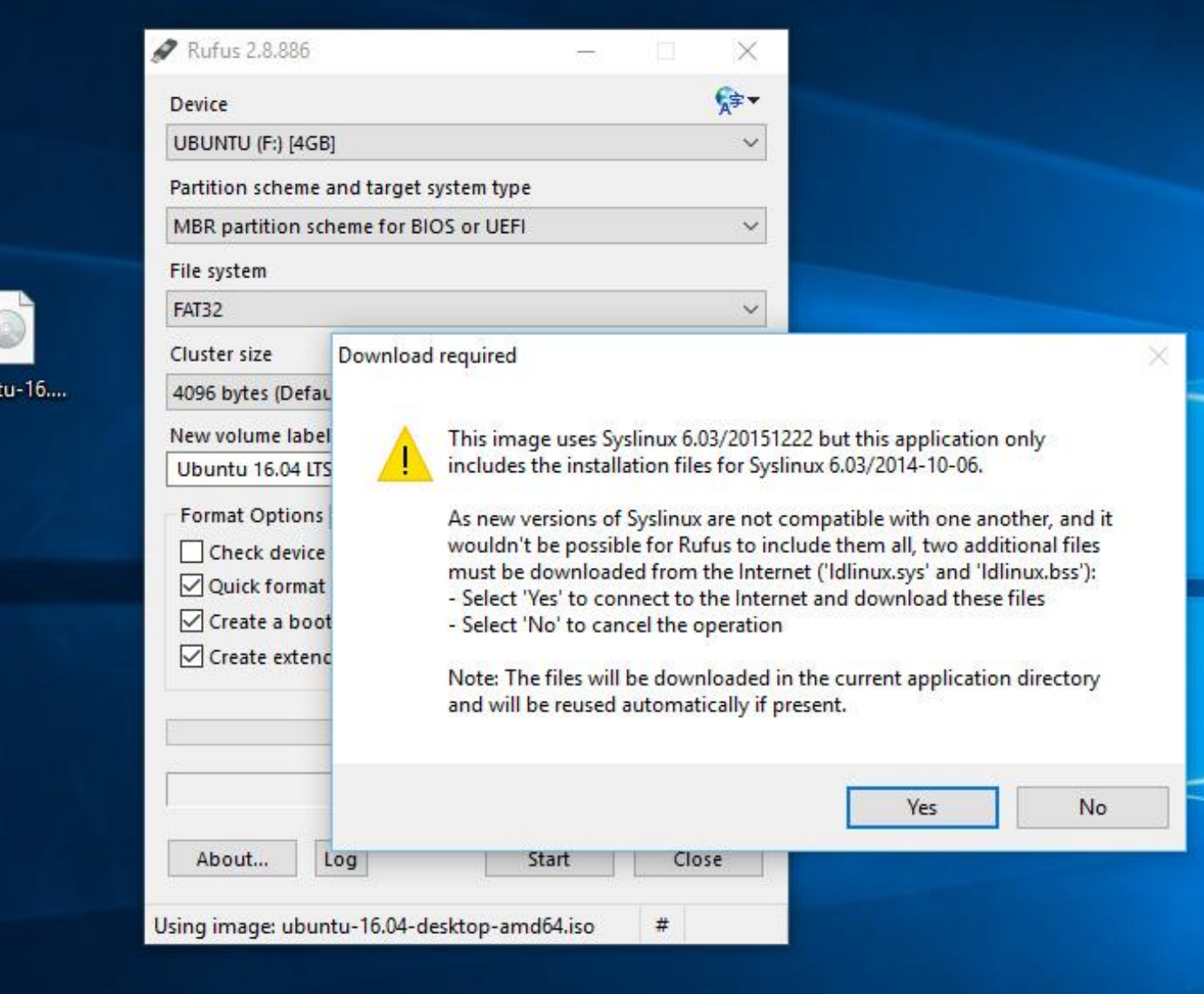

## 4. Click 'OK' to write in ISO Image mode.

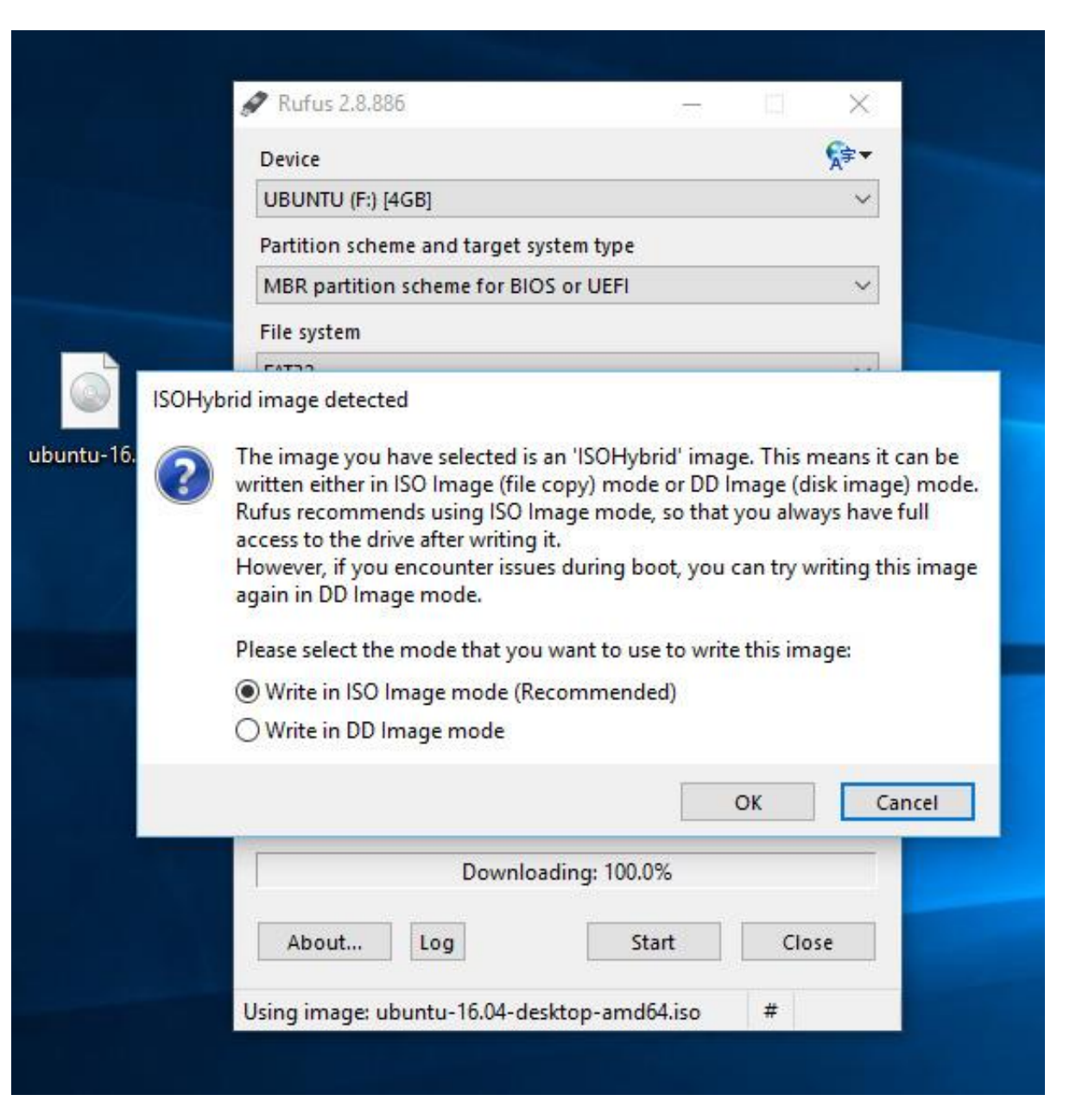

5. Confirm that your USB stick is selected in the Device dropdown, click the start button, and then click 'OK' to continue.

ubu

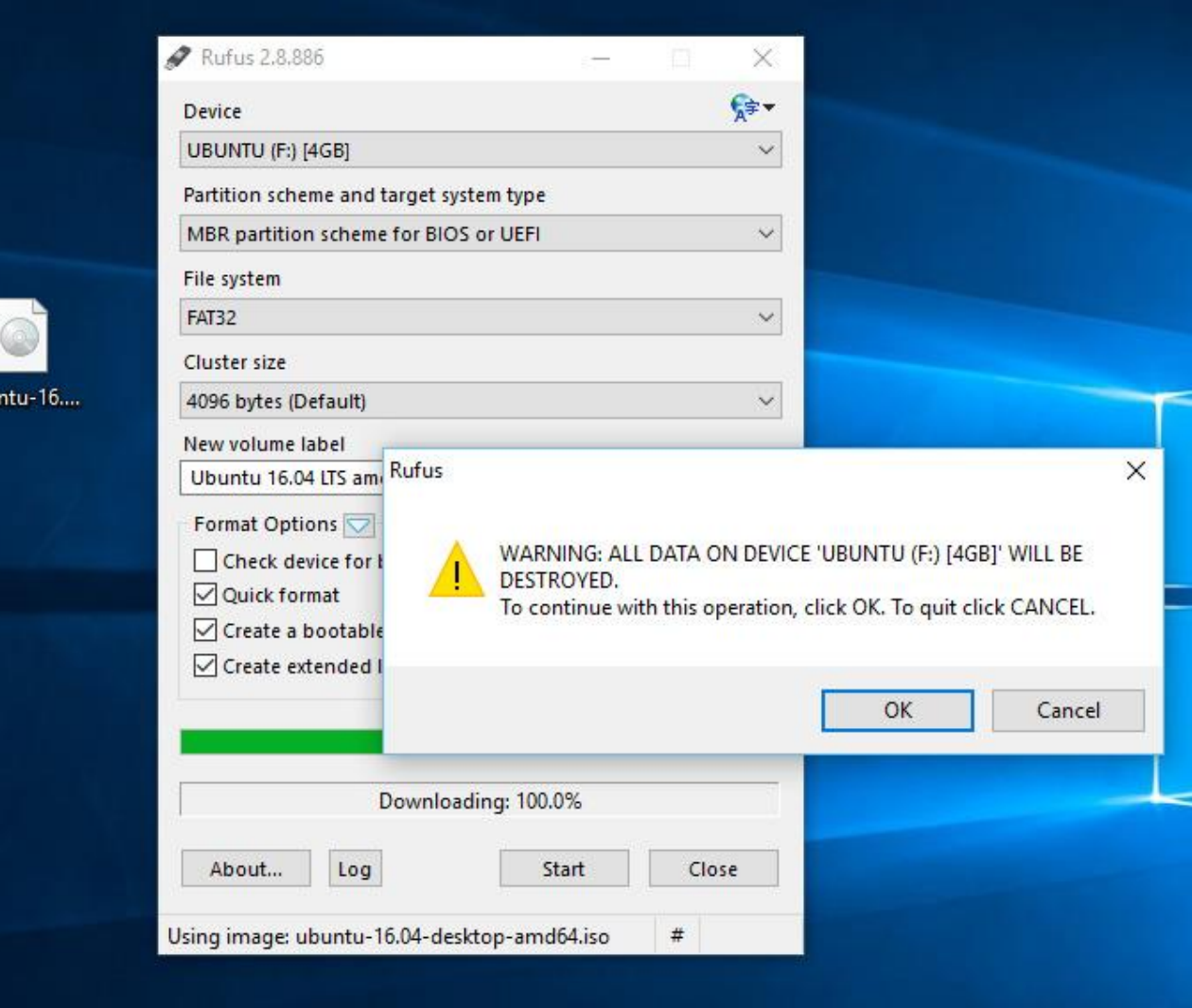

6. When it is finished, just restart your computer and boot from the USB drive.

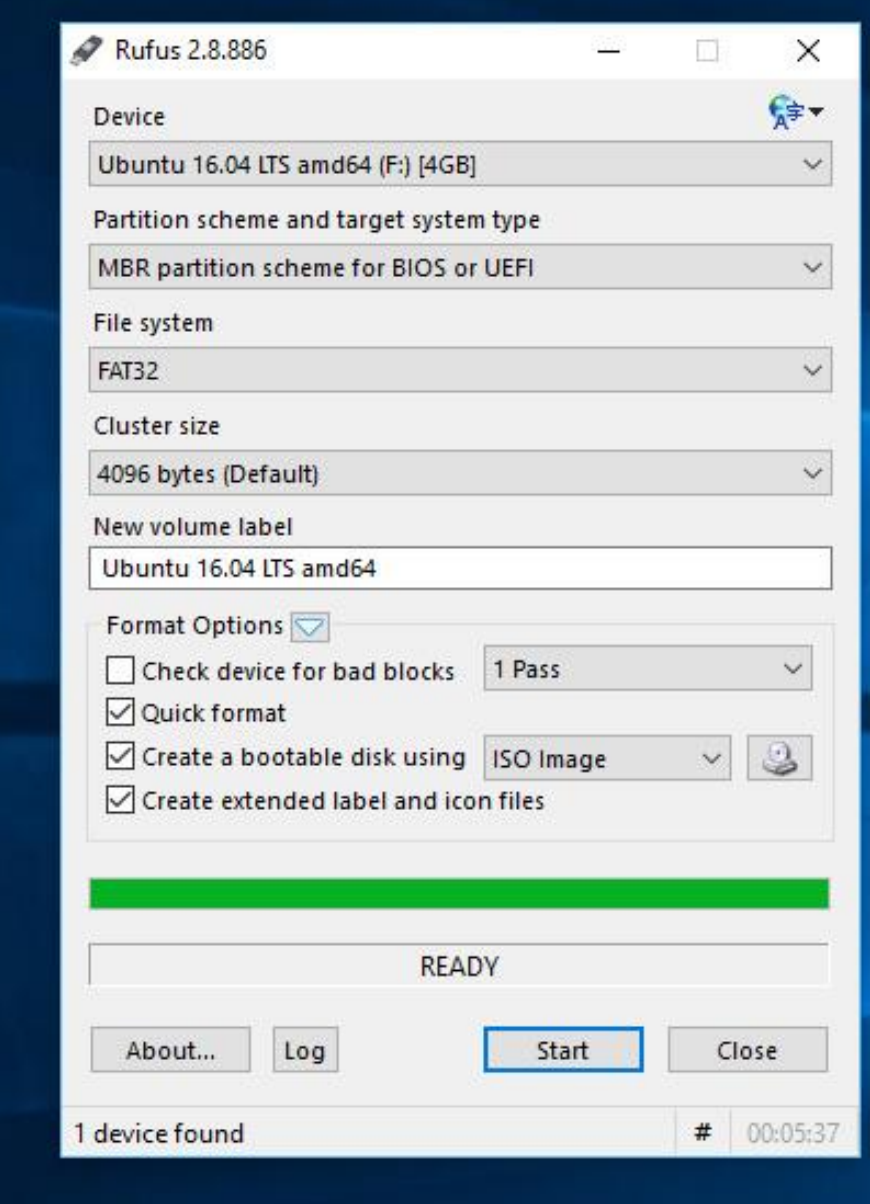

ubuntu-16....

7. Select the first menu option "Try Ubuntu without installing" and hit enter. Your installed operating system will not be touched.

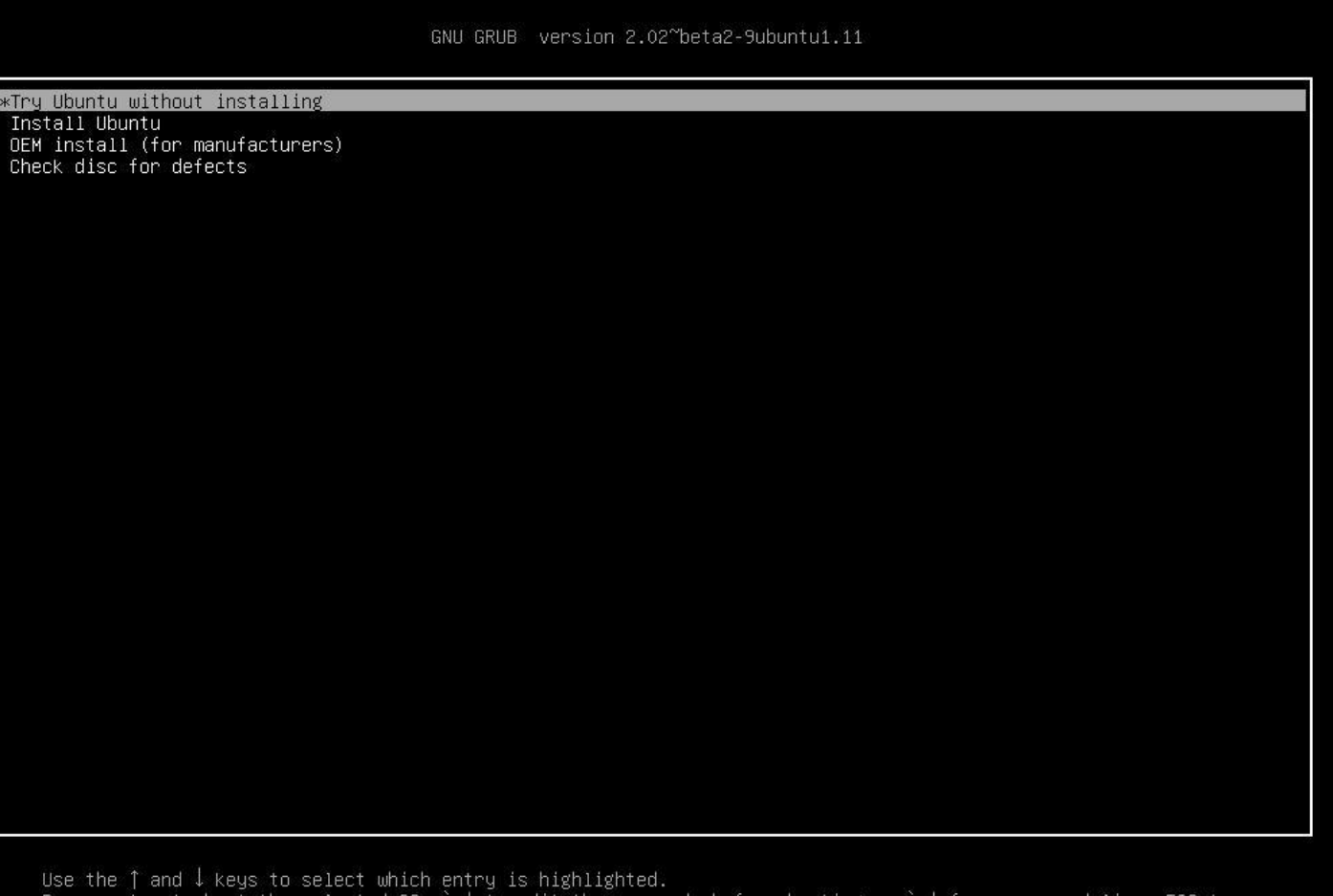

Use the ↑ and ↓ keys to select which entry is highlighted.<br>Press enter to boot the selected OS, `e' to edit the commands before booting or `c' for a command-line. ESC to return previous menu.